Andreas Perzl - pean engine<sup>2</sup>ring

Geberichstrasse 12

93080 Pentling

andreas.perzl@pean-engineering.com

USt-IdNr DE295000922

WEEE-Reg.-Nr. DE 55232032

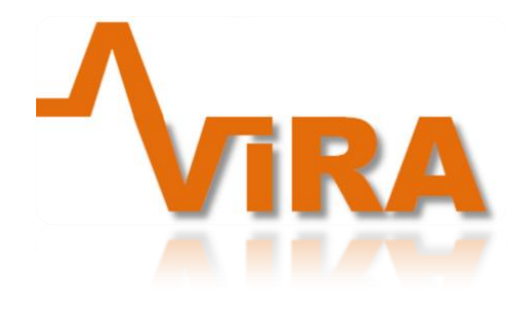

"Best Vibration Is No Vibration"

## **INHALTSVERZEICHNIS**

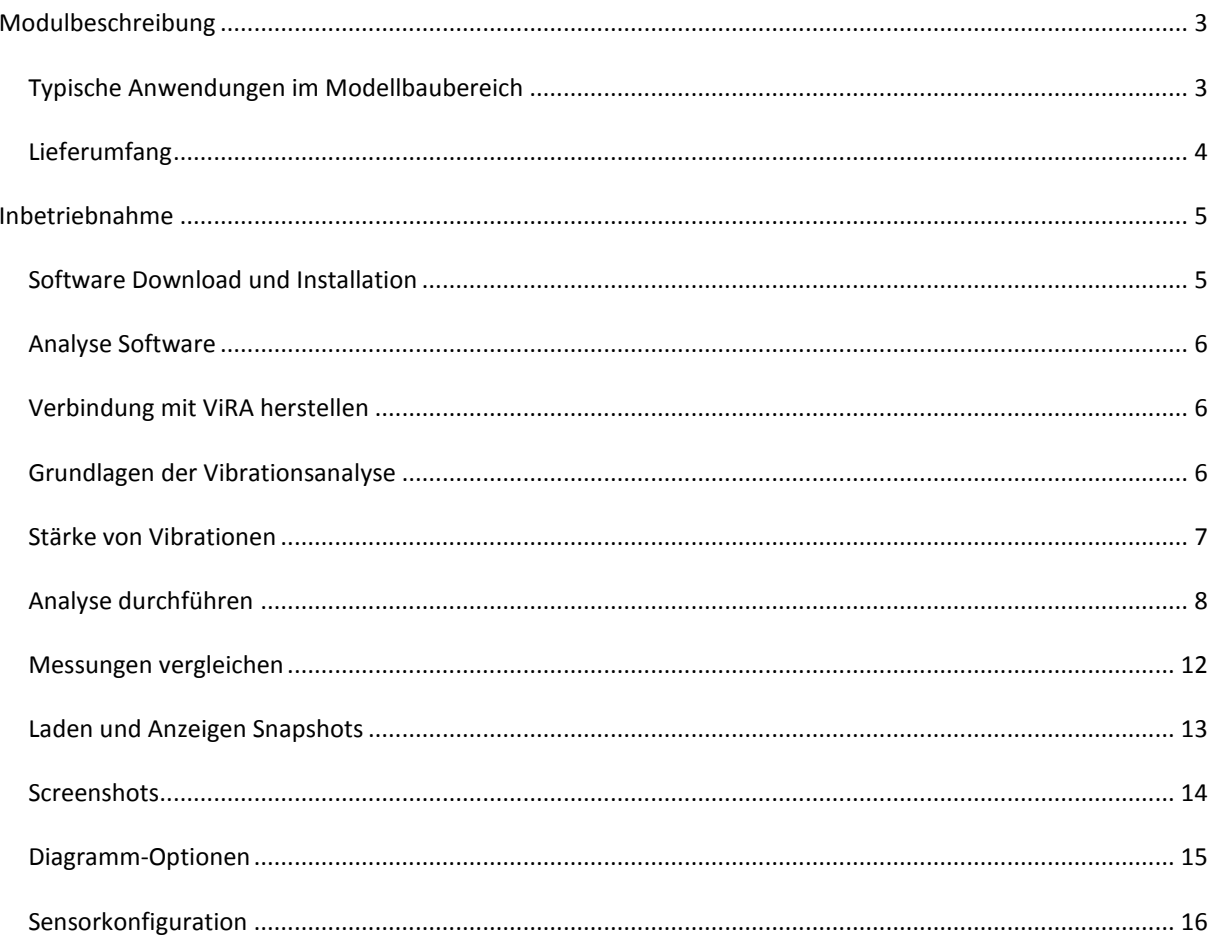

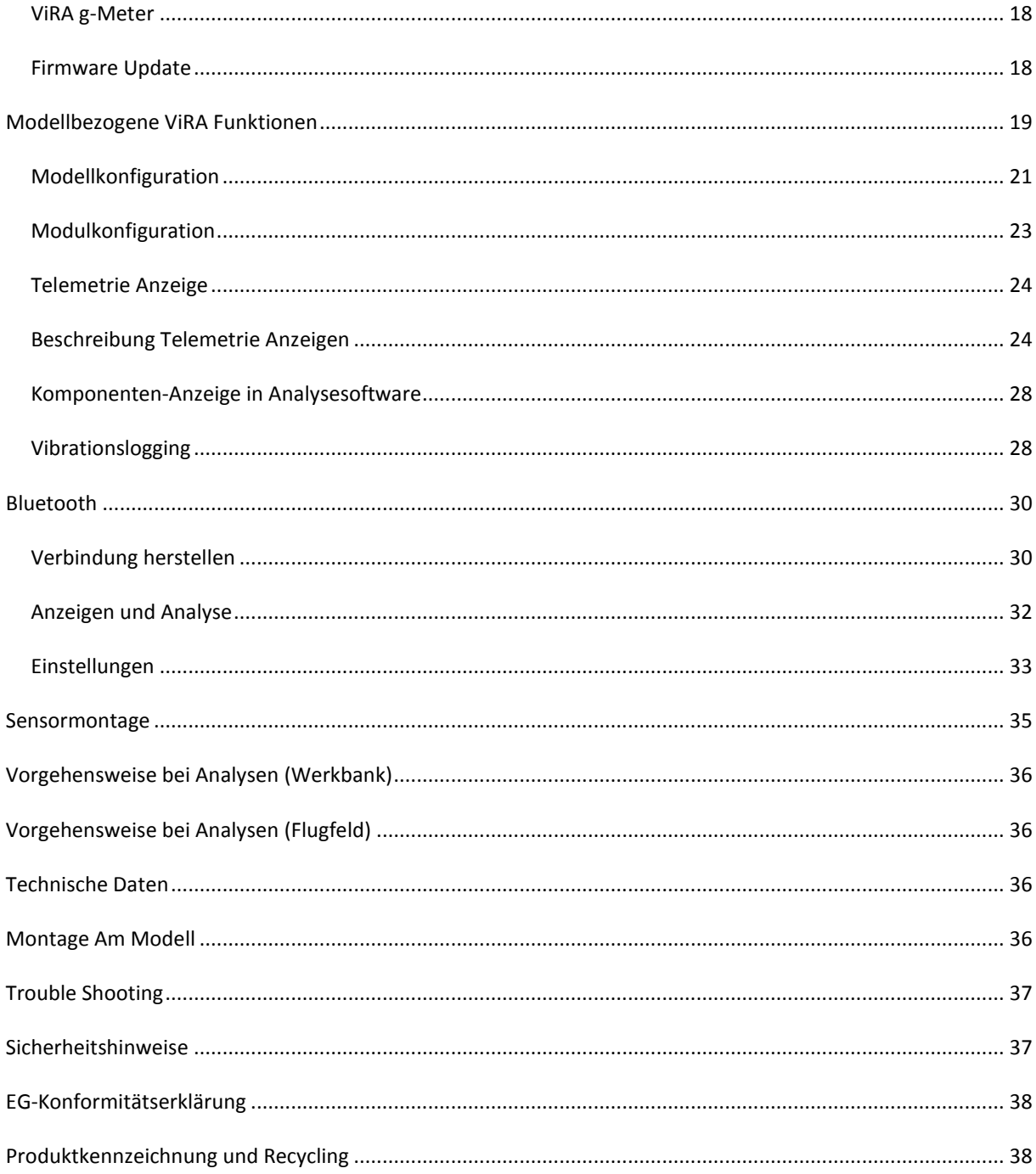

## <span id="page-2-0"></span>**MODULBESCHREIBUNG**

ViRA (Vibration Reporting &Analysis) ist ein Analysewerkzeug zur Untersuchung von Bauteilen auf Vibrationen und Identifikation der Verursacher (z.B. Kugellager, Motorglocken, Wellen). Dabei reicht der Einsatz von der Analyse im Problemfall, über Wiederholmessungen zur Sicherstellung des technischen Zustands, bis hin zur Optimierung von Baugruppen im laufenden Betrieb. Ausgestattet mit einem schnellen Mikrocontroller und einem 6-Achsen Inertial MEMS Sensor sind sowohl schnelle als auch hochpräzise Analysen möglich. Unterstützt wird der Anwender zusätzlich durch die Auswertesoftware mit umfangreichen Möglichkeiten zur Konfiguration von Baugruppen (Drehzahlbereiche), Speicherung von Daten zur Trendanalyse und der schnellen Übersicht durch die Visualisierung des Frequenzspektrums und der darin enthaltenen Vibrationen.

Die Telemetrie Funktionen bieten für Helikoptermodelle maßgeschneiderte Funktionen zur Untersuchung und Optimierung am Flugfeld. Dabei werden sämtliche Informationen über Schwingungen (Drehzahl, Stärke, betroffene Komponente usw.) Live dargestellt.

Das Modul besteht aus:

- Basiseinheit inkl. USB-Anschluss
- Sensor (Beschleunigung und Drehrate in 3-Achsen)
- JR-Steckverbindung f. Stromversorgung und HoTT Telemetrie

#### <span id="page-2-1"></span>TYPISCHE ANWENDUNGEN IM MODELLBAUBEREICH

- Messung von Motoren, Kugellagern, Getrieben
- Optimierung im Betrieb (Beurteilung dynamische Wuchtgüte)
- Beurteilung Optimierung der Regelparameter von Gyro- und FBL-Systemen (Regelkreise)
- Beurteilung von baulichen Maßnahmen (Verstärkungen/Versteifungen, Klebepad für FBL Systeme)
- Beurteilung des mechanischen Zustands nach Aufbau/Reparatur/Betriebsstunden

Mit ViRA werden die Störquellen erkannt und können gezielt optimiert werden.

## <span id="page-3-0"></span>LIEFERUMFANG

Das Basismodul wird betriebsbereit mit angeschlossenem Sensor und JR Stecker zur Verbindung mit handelsüblichen RC-Empfängern ausgeliefert. Die Kabel des Sensors und der JR-Steckverbindung sind fest mit dem Modul verbunden. Eine Verlängerung ist nicht zulässig!

**HINWEIS: Die Stromversorgung kann entweder über den µUSB Anschluss oder über den JR-Stecker erfolgen (Stromversorgung über Empfänger). Ein Parallelbetrieb führt zu Schäden. Möchten Sie die Analyse-Funktion der PC-Software und die HoTT-Telemetrie Anzeige gleichzeitig verwenden muss das Rote-Kabel am JR-Stecker entfernt werden.**

## <span id="page-4-0"></span>**INBETRIEBNAHME**

## <span id="page-4-1"></span>SOFTWARE DOWNLOAD UND INSTALLATION

Die aktuelle Version kann unter [www.pean-engineering.com/ViRA/Software](http://www.pean-engineering.com/ViRA/Software) heruntergeladen werden.

- Download und Installation der peanViRA\_Vx.x.x.exe

- Bei erstmaliger Verwendung des ViRA Moduls an einem PC (über USB) führen Sie im Reiter "Setup" die "Treiberinstallation" aus der Software heraus aus

- ViRA Modul über (mitgeliefertes) USB Kabel an den Rechner anschließen, Treiberinstallation für Gerät startet

**Tipp: Nachdem die Stromversorgung hergestellt ist signalisiert die LED im inneren des Moduls (sichtbar auf der dem USB-Port gegenüberliegenden Seite) durch konstantes blinken das die Vibrationsanalyse gestartet wurde.**

-"peanViRA.exe"ausführen (Installer der Analysesoftware)

- Software starten "peanViRA" (Verknüpfung auf Desktop bzw. Startmenü)

- den Reiter "Setup" aufrufen:

War die Treiberinstallation und der Anschluss erfolgreich sollte ein COM-Port gefunden worden sein und im Feld im Reiter "Setup" unter " Verbindungseinstellung" angezeigt werden (z.B. COM13).

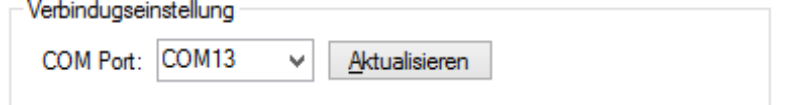

Ist dies der Fall ist das Modul einsatzbereit.

**Tipp: Falls mehrere COM-Ports zur Auswahl stehen kann über den Aufruf des Gerätemanagers ermittelt werden welcher COM-Port zu ViRA gehört:**

- Tastenkombination "Windows+Pause" drücken
- Klick auf "Gerätemanager"
- Klick auf "Anschlüsse (COM & LPT)"
- Ein Eintrag der Form "Teensy USB Serial (COM13)" sollte vorhanden sein wenn die Treiberinstallationerfolgreich war.

**Tipp: Es befindet sich ein Ordner mit der Bezeichnung "Analysen" in der Zip-Datei, dieser enthält einige gespeicherte Messungen mit denen man sich, auch ohne ViRA Modul, mit der Software vertraut machen kann.**

## <span id="page-5-0"></span>ANALYSE SOFTWARE

Die Windows-basierte Analysesoftware ist aufgrund Ihrer grafischen Fähigkeiten die erste Wahl in Bezug auf Analysen.

**Tipp: Wird mit dem Mauscursor über Eingabefelder pausiert, zeigt die Software eine Erklärung der jeweiligen Einstellung an.**

## <span id="page-5-1"></span>VERBINDUNG MIT VIRA HERSTELLEN

Nach Auswahl des COM-Ports im Reiter "Setup" unter "Verbindungseinstellung" stellt ein Klick auf die Schaltfläche "START" eine Verbindung zum ViRA Modul her und die Analyse wird gestartet.

## <span id="page-5-2"></span>GRUNDLAGEN DER VIBRATIONSANALYSE

ViRA verwendet zur Analyse im Standard einen Beschleunigungs- oder wahlweise Drehratensensor mit 3 Achsen (XYZ), um Vibrationen zu erfassen.

Der Sensor misst die durch Schwingungen verursachte (ständige) Änderung der Beschleunigung/Drehrate. Um aus diesem sich zeitlich änderndem Signal eine Aussage über Drehzahlen der verursachenden Komponenten abzuleiten, ist es notwendig, das Signal aus dem Zeitin den Frequenzbereich zu überführen. Dies geschieht mit Hilfe der Fast Fourier Transformation (FFT). Sie ordnet jeder Frequenz (im erfassten Bereich) eine (Vibrations-)Stärke zu. Damit können unterschiedliche Drehzahlen und deren Schwingungsstärke in einem Diagramm dargestellt werden.

Bauartbedingt ist die maximal erfassbare Drehzahl des Beschleunigungssensors(ACC) auf 30000 [UpM] beschränkt. Bei Verwendung des Drehratensensor (GY) sind Analysen bis 210000 [UpM] möglich.

Generell müssen Frequenzen oberhalb dieser Grenzen nicht zwingend zu falschen Messungen führen. Das Auftauchen von sog. Artefakten im Frequenzspektrum ist aber zunehmend wahrscheinlich. Man spricht hierbei von Aliasing Effekten.

Wir empfehlen bei Messungen folgende Vorgehensweise:

- Messung standardmäßig mit ACC Sensor
- Falls die höchste zu erwartende Drehzahl 30000 [UpM] überschreitet, sollte die Messung mit dem Drehraten Sensor erfolgen
- Messung mit unterschiedlichen Drehzahlen (niedrig, mittel, hoch) und Beobachtung des Spektrums (Snapshots abspeichern)

**Tipp: Vergleichsmessungen sollten immer nur zwischen einem Sensor-Typ durchgeführt werden. Ein Vergleich von Beschleunigungs-Sensor und Drehraten-Sensor Analysen ist nicht aussagekräftig.** 

## <span id="page-6-0"></span>STÄRKE VON VIBRATIONEN

Grundsätzlich kann die Analysesoftware die Stärke der Schwingung sowohl in der Einheit der Beschleunigung [mG] als auch in einem ViRA spezifischem Format (A0-Stil) ausgeben.

Je höher der Zahlenwert in [mG] desto höher (schlechter) ist die Stärke der Vibration.

Je höher ein Signal-Peak im Diagramm, desto höher ist die Stärke der Vibration.

**Anmerkung: Durch das Prinzip der Signal-Analyse und Verarbeitung ist die Skalierung der y-Achse in [mG] nicht ganz korrekt. Durch verschiedene Maßnahmen werden die Werte leicht verfälscht. Auch die Nutzung des Drehratens-Sensor lässt nur eine an diese Einheit angenäherte Aussage zu. Für die Analyse ist dies aber nicht entscheidend, ohnehin existieren keine Grenzwerte (der Schwinggeschwindigkeit und Auslenkung) für den Modellbaubereich, wie in der evtl. bekannten DIN-Norm zur Maschinenanalyse.**

Die Angabe der Stärke von Vibrationen im A0-Stil ergab sich aus der Anforderung, Informationen auch im Flug von der Telemetrie Anzeige ablesen zu können. Eine Kombination aus Buchstabe und Zahl (maximal dreistellig) führte zu sehr guten Ergebnissen.

Die Kennzeichnung erfolgt also aus der Kombination eines Buchstaben (**Bereich**) und eine Zahl (Stärke).Der Bereich teilt die Vibrationsstärke "grob" ein, die Stärke gibt Auskunft darüber wie hoch die Vibration in diesem Bereich ist.

Der Gesamte Messbereich wird hierfür zuerst in 27 Bereiche aufgeteilt:

#### **A = niedrigstes Vibrationsniveau bisZ = höchstes Vibrationsniveau**

Zusätzlich wird jeder Bereich, zur Beurteilung der Vibrationsstärke im Bereich, weiter untereilt (numerisch):

**0 = niedriges Vibrationsniveau bis250 = höchstes Vibrationsniveau innerhalb des Bereichs**

### **Beispiele:**

- ein Wert von B0 liegt genau zwischen den Bereichen A0 und C0
- ein Wert von A125 liegt genau in der Mitte des Bereich A0 (zwischen A0 und B0)
- ein Wert von B200 ist höher als ein Wert von A200

Die Einteilung im A0-Stil ist etwas "grober" da mehrere Vibrationsstärken, bzw. der Zahlenwerte, hinter einer Angabe, z.B. C53, stehen.

**Tipp: Sie können in der Analysesoftware unter "Diagrammoptionen" zwischen derA0-Anzeige und der Anzeige in [mG] wechseln. Dies macht die Erklärung evtl. etwas anschaulicher. Wichtig ist: je höher der Buchstabeund der Zahlenwerthinter dem Buchstaben, desto stärker ist die Vibration.**

**Auch die Anzeige "Vibrationsstärke/Komponentenzuordnung" im Reiter "Analyse" stellt die Vibrationswerte im A0-Stil dar. Voraussetzung für die Zuordnung ist aber die korrekte Einstellung des Drehzahlbereichs und der Übersetzungsverhältnisse!**

## <span id="page-7-0"></span>ANALYSE DURCHFÜHREN

### **Vorbemerkung:**

Eine "Faustregel" welche Vibrationsstärke "gut" oder "schlecht" ist, kann kaum gegeben werden. Ein Vergleich mit früheren Messungen oder baugleichen Modellen ist ein guter Anhaltspunkt. Ist man bei konkreten Problemen, z.B. schlechte Performance eines FBL-Systems, auf der Suche nach dem Verursacher kann eine Analyse jedoch sehr schnell Anhaltspunkte liefern.

**Tipp: Unabhängig vom Zustand ist es für die Lebensdauer von Komponenten immer von Vorteil die Vibrationen zu reduzieren. Kann man durch Maßnahmen die Höhe der Ausschläge in einem Bereich reduzieren, ist auf jeden Fall eine Verbesserung erzielt worden.** 

**Bei der Durchführung von Maßnahmen sollte man immer mit dem Verursacher der größten Vibration beginnen und so das System Stück für Stück optimieren.**

Für das Verständnis der nachfolgenden Beschreibung ist es hilfreich eine Analyse durch Klick auf die Schaltfläche "Start" zu beginnen.

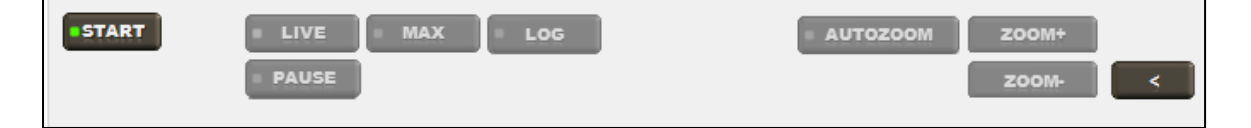

Nach dem Verbindungsaufbau ist das Signal im Ruhezustand des Sensors zu sehen. Aufgrund der hohen Auflösung ist das Signal, selbst bei absoluter Ruhe, in der höchsten Zoom-Stufe stark verrauscht. Die Diagrammanzeige ändert sich ständig und zufällig.

Um ein deutliches Signal zu erhalten, bietet es sich für Tests an, z.B. mithilfe eines Elektromotors oder Ähnlichem ein Signal zu erzeugen, um sich mit den Funktionen des Programms vertraut zu machen.

**Tipp: Geräte die ein schönes Spektrum verursachen finden sich überall im Haushalt z.B. Elektrozahnbürste, Akkubohrmaschine, Rasierer, Haartrockner. Auch Festplatten und Lüfter liefern meist ein deutliches, wenngleich sehr niedriges Signal.**

## **Erläuterung Diagramm:**

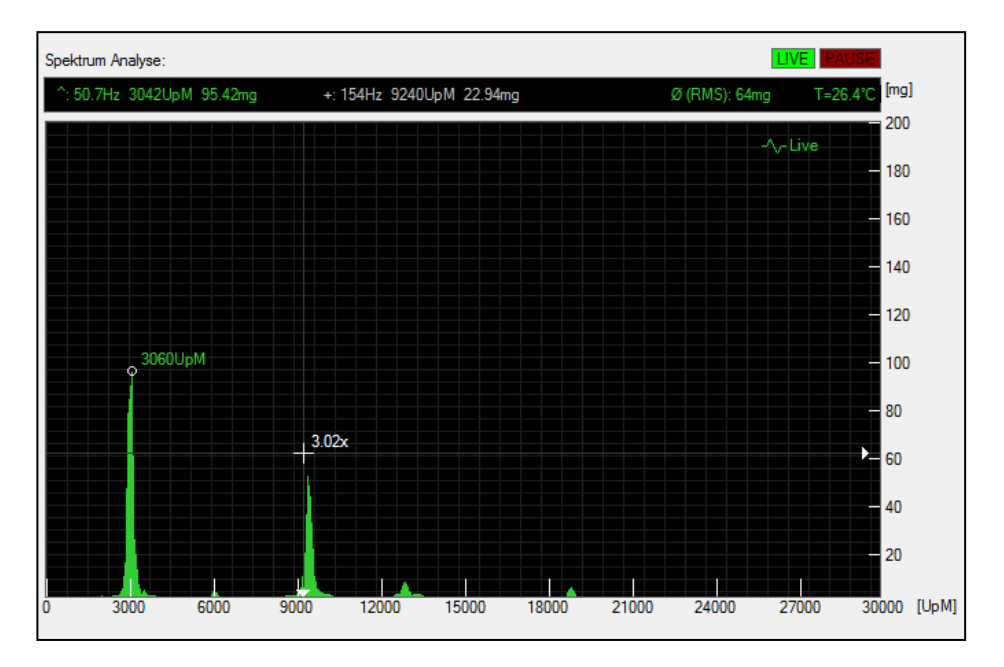

Im Bild ist eine gestartete Analyse zu sehen. Zwei Signal-Spitzen fallen deutlich auf. Auf einen Blick können die Drehzahlen abgeschätzt werden, sie liegen ca. bei 3000 [UpM] und 9200[UpM]. Die Stärke des größten Signals beträgt etwa 100 [mG].

Nachdem man die Signalspitzen identifiziert hat, kann man meist sehr schnell über bekannte Motordrehzahlen und Übersetzungsverhältnisse auf den Verursacher schließen.

## **Koordinaten-Kreuz:**

An der Stelle der aktuellen Mausposition wir dein Achsenkreuz dargestellt das zum einen das leichte Ablesen der Drehzahl (x-Achse) und zum anderen die Höhe der Vibration ermöglicht.

### **Frequenz markieren:**

Zur Anzeige der Drehzahl einer Signal-Spitze wird nach Doppelklick eine Markierung gesetzt und die Drehzahl zusätzlich zur Markierung angezeigt.

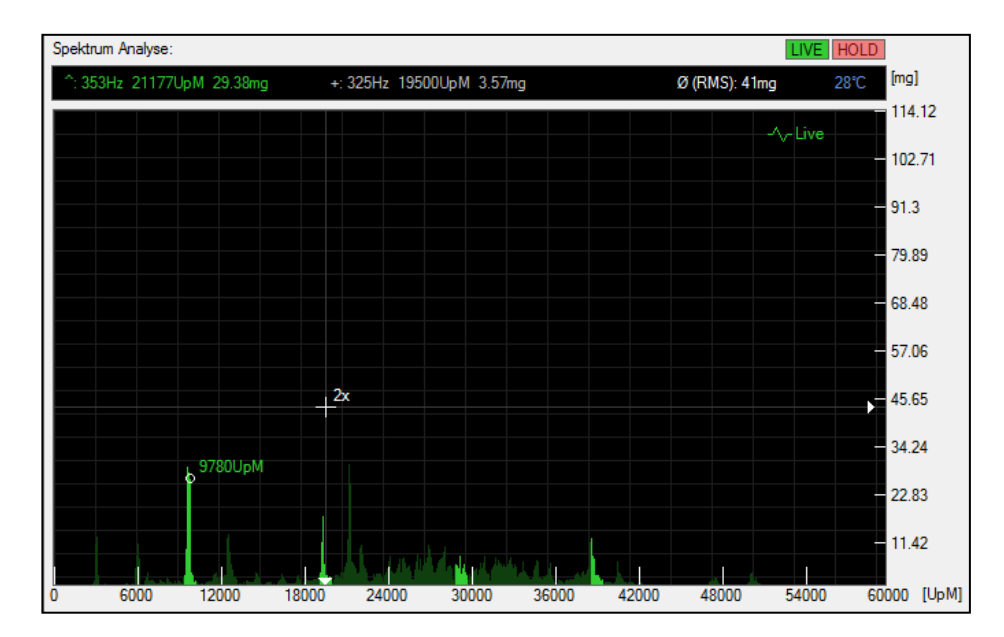

### **Tipp: Ein Rechtsklick im Diagramm hebt die Markierung auf.**

#### **Frequenzvielfache (Harmonische) erkennen:**

Um zu erkennen ob ein Signal ein Vielfaches der markierten Frequenz darstellt, sogenannte Harmonische oder auch Oberschwingung, wird das Verhältnis zwischen der Frequenz an der Cursor-Position und der markierten Position dargestellt (hier: 2x).

### **Hervorhebung der Frequenzvielfachen:**

Wird die *STRG*-Taste gedrückt gehalten, werden in die nicht-harmonischen (also alle Frequenzen die kein ganzzahliges Vielfaches der markierten Frequenz darstellen) dunkler dargestellt.

**Tipp: Diese Funktion dient dazu Signalspitzen richtig zu erkennen und zu unterscheiden ob Vielfache**  vorliegen, oder die Signalspitze "eigenständig" ist und z.B. durch ein Kugellager oder eine andere **Getriebestufe verursacht wird.**

### **Erläuterung der Anzeigen im Diagrammkopf**

+: 493.4Hz 29601UpM 2.34mg Ø (RMS): 39mg 159.9Hz 9594UpM 28.59mg 27.7°C

- **^:** zeigt die Frequenz, Drehzahl und Höhe der stärksten Schwingung an
- **+:** zeigt die Frequenz, Drehzahl und Höhe der Schwingung an der Cursor-Position (Mausposition) an

**RMS:** zeigt den quadratischen Mittelwert des Signals an

**Tipp: der RMS-Wert eignet sich für einen schnellen Überblick, je höher der Wert, desto größer ist die "Unruhe" im System.**

**X-Achse:** detektierte Schwingungen (in [Hz] oder [UpM])

**Y-Achse**: stärke der detektierten Schwingungen, je höher der Ausschlag desto stärker die Schwingung

**T**: Zeigt die Temperatur des Sensors in °C an

**Tipp: Salopp gesagt zeigt die Höhe der Signalspitze auf der Y-Achse an "wie schlimm es ist" und die**  Position des Signals auf der X-Achse welche Komponente bzw. Drehzahl die Vibration "verursacht".

**Tipp: Schwingungen können je nach Temperatur der Baugruppen unterschiedliche Stärke haben.**

## **Erläuterung zu den Diagrammschaltflächen:**

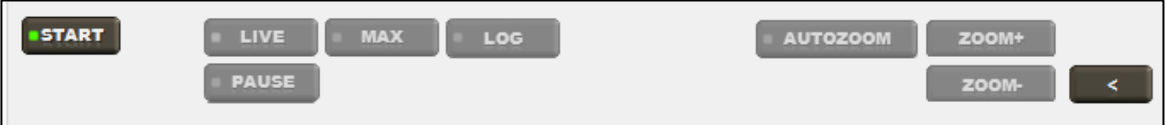

## **START:**

Verbindung mit ViRA wird aufgebaut, Analyse wird gestartet (Schaltfläche wird in STOP umbenannt)

## **STOP:**

Verbindung mit ViRA wird beendet, Analyse wird gestoppt (Schaltfläche wird in START umbenannt)

## **LIVE:**

Auswahl ob das Live-Analyse Ergebnis angezeigt werden soll

### **MAX:**

Auswahl ob die Maximal-Werte der Analyse angezeigt werden soll

## **Tipp: Rechtsklick auf die Schaltfläche setzt die Maximalwerte zurück**

## **PAUSE:**

Die Analyse wird angehalten, angezeigt wird das letzte vollständige Analyse-Ergebnis

## **LOG:**

ViRA speichert die Durschnittswerte der letzen Analyse im internen Speicher. Durch aktivieren der LOG-Schaltfläche wird diese Analyse ausgelesen und das Spektrum angezeigt. Eine detaillierte Beschreibung ist unter "Vibrationslogging" zu finden.

### **AUTO ZOOM:**

Abhängig von der Höhe des Signals wird die Skalierung der Y-Achse (=Stärke der Schwingung) für eine gute Sichtbarkeit automatisch gewählt

## **ZOOM +:**

Skalierung der Y-Achse (Stärke der Schwingung) wird verringert

## **ZOOM -:**

Skalierung der Y-Achse (Stärke der Schwingung) wird vergrößert

## <span id="page-11-0"></span>MESSUNGEN VERGLEICHEN

Bis zu vier gespeicherte Messungen können untereinander, und mit dem Live-Signal, verglichen werden. Zum Speichern und Laden von Snapshots dienen folgende Funktionen des Reiters "Snapshot":

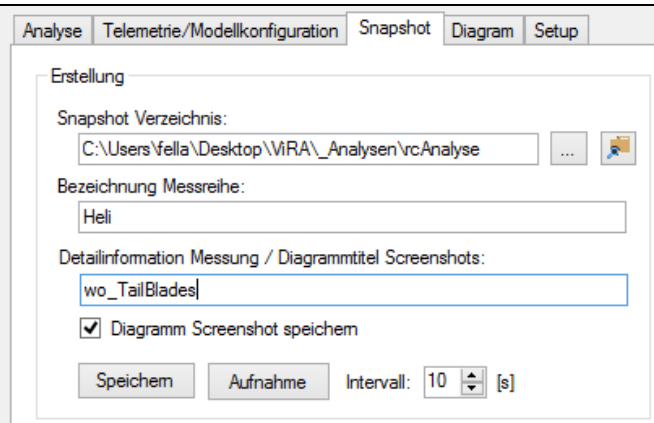

#### **Snapshot Verzeichnis:**

Auswahl des Verzeichnisses in dem die Messungen gespeichert werden sollen.

### **Bezeichnung der Messreihe:**

Diese Bezeichnung wird allen Messungen vorangestellt, sie dient als Überbegriff (z.B. "Optimierung 450 nach Wiederaufbau").

#### **Detailinformation Messung:**

Diese Bezeichnung dient zur Unterscheidung von Messungen innerhalb einer Messreihe (Variante) zur Beurteilung von verschiedenen Maßnahmen (z.B. "mit Rotorkopf", "ohne Heckrotorblätter" etc.)

### **Speichern:**

Das aktuelle Analyse-Ergebnis wird abgespeichert und kann später als Snapshot in einen der vier verfügbaren Kanäle geladen werden.

Ist die Option "Diagramm Screenshot speichern" angewählt, wird zusätzlich zum Snapshot (Dateiendung ".vir") eine PNG-Grafik gespeichert, die zum Austausch mit anderen verwendet werden kann. Sie befindet sich im gleichen Dateisystem-Ordner. Dieser kann durch Klick auf die Schaltfläche mit Ordner-Symbol geöffnet werden (Eingabefeld Snapshot-Verzeichnis).

## **Aufnahme:**

Um Snapshots automatisch über einen längeren (Analyse-) Zeitraum zu erstellen dient die Funktion "Aufnahme". Über das einstellbare Intervall wird die Zeit zwischen dem Speichern festgelegt. Nach Klick auf "Aufnahme" startet die automatische Speicherung des (Live-) Signals und kann nach Klick auf "Stoppen" wieder beendet werden.

Für die Kennzeichnung der Snapshots (bzw. deren Dateiname) wird ein fortlaufender (numerischer) Zähler verwendet.

## <span id="page-12-0"></span>LADEN UND ANZEIGEN SNAPSHOTS

Zum Vergleichen und analysieren von gespeicherten Ergebnissen dienen folgenden Funktionen im Bereich "Datenkanäle".

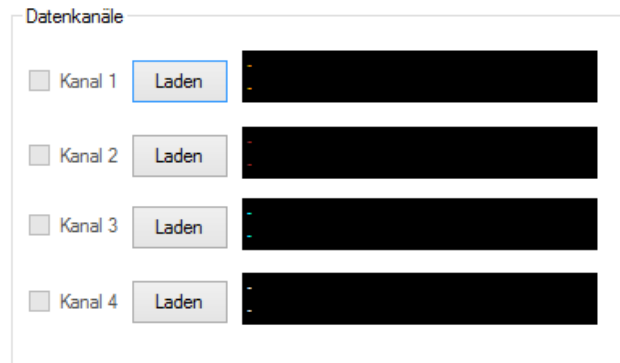

## **Laden:**

Im Auswahldialog kann ein gespeicherter Snapshot geladen werden. Nachdem die Daten geladen sind, werden die Daten im Diagramm angezeigt und die Beschreibung des Snapshots dargestellt.

Im folgenden Beispiel wurden zwei Snapshots in den Kanal 1 und Kanal 2 geladen:

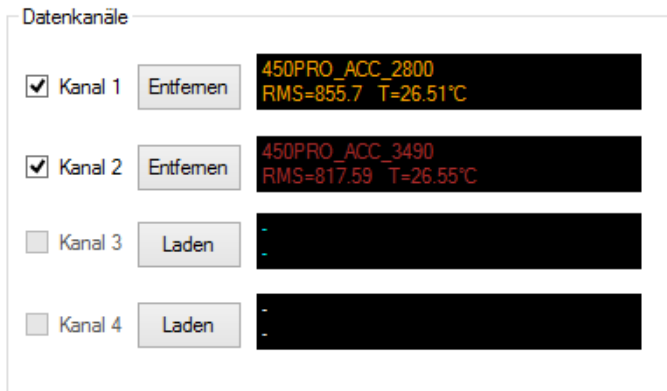

Angezeigt wird sowohl die Bezeichnung der Messreihe als auch die Detailinformation der Messung damit die Daten leicht identifiziert werden können. Außerdem dient der Mittelwert (RMS) ebenfalls als gute Vergleichsmöglichkeit einzelner Messungen.

Die Anzeige in der Spektrum-Analyse ist ebenfalls in den Farben der jeweiligen Kanäle (zur eindeutigen Unterscheidung gehalten):

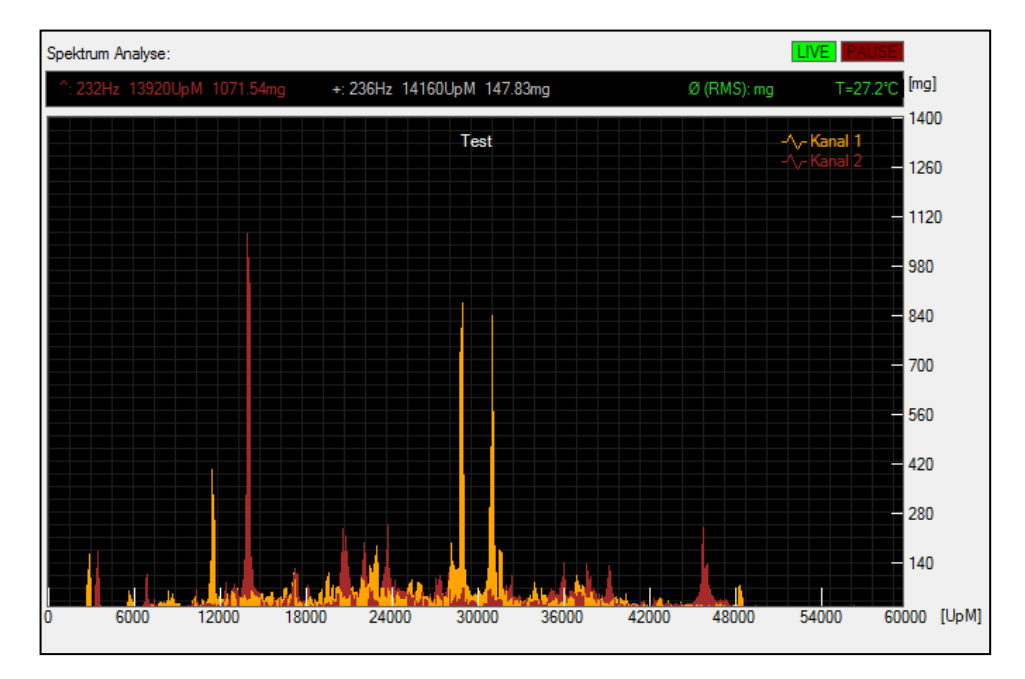

Auch die Legende im oberen rechten Bereich zeigt die Kanäle in den entsprechenden Farben.

Im Diagrammkopf sieht man dass die Anzeige für den höchsten Wert ebenfalls die Farbe von Kanal 2 angenommen hat.

### **Entfernen:**

Entlädt einen Snapshots aus dem entsprechenden Kanal und "macht Platz" für ein anderes Analyse-Ergebnis.

### **Auswahl der Sichtbarkeit:**

Durch setzen des Hakens können die Daten des Snapshots ein- oder ausgeblendet werden. Die Ausblendung beeinflusst ebenfalls die Darstellung im Diagrammkopf, falls der ausgeblendete Kanal die höchste Signal-Spitze verursacht.

**Tipp: Bei sehr unterschiedlichen Signalen kann die Ausblendung eines Kanals einen schnellen Überblick verschaffen.**

## <span id="page-13-0"></span>**SCREENSHOTS**

Direkt über der Anzeige des Spektrums befinden sich zwei Buttons zum Erstellen von Screenshots:

面目

 $\rightarrow$  Diagramm Screenshot als PNG-Datei speichern

<u>්ත |</u>

 $\rightarrow$  Diagramm Screenshot in Zwischenablage kopieren

## <span id="page-14-0"></span>DIAGRAMM-OPTIONEN

Im Reiter "Diagramm" können mehrere Optionen für die Steuerung der Grafikdarstellung verändert werden.

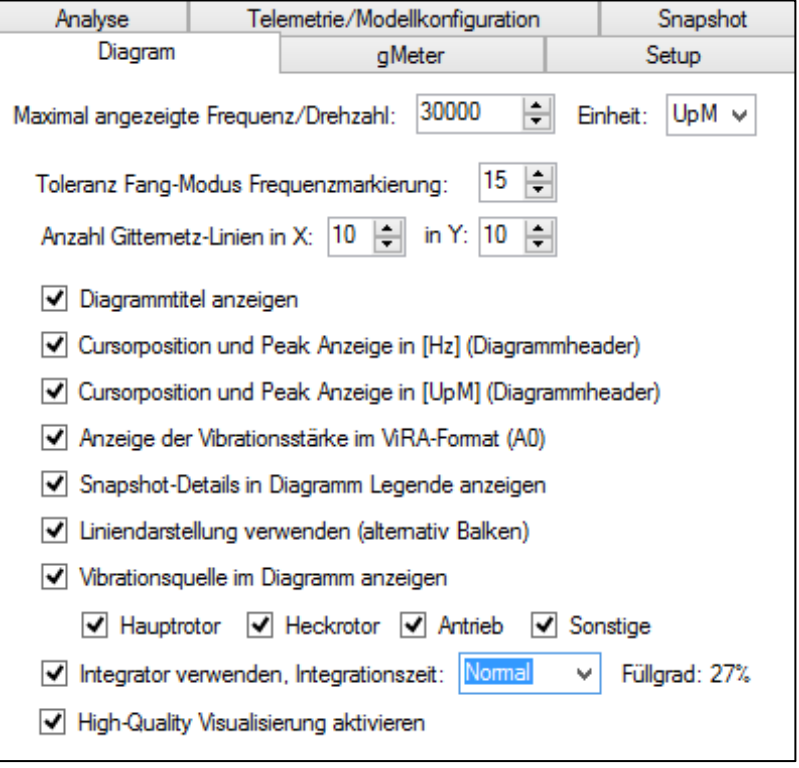

#### **Maximal angezeigte Frequenz /Drehzahl:**

Legt die Skalierung der X-Achse des Diagramms fest, bestimmt also die maximal sichtbare Drehzahl/Frequenz im Diagramm.

#### **Toleranz Fang-Modus Frequenzmarkierung:**

Bestimmt bei einem Doppelklick im Diagramm, wie weit nach starken Signalen links und rechts von der Mauscursor Position gesucht wird, um eine Markierung zu setzen.

### **Anzahl Gitternetz-Linien in X und Y:**

Legt die Anzahl der Linien für das Raster in X- und Y- Richtung im Diagramm fest.

### **Diagrammtitel Anzeigen:**

Verwendet den Text aus dem Reiter "Snapshot", Eingabefeld "Detailinformation Messung" und stellt diesem im Diagramm dar. Kann für die Screenshot Erstellung verwendet werden.

## **Cursorposition und Peak Anzeige in [Hz]:**

Im Diagrammkopf wird die aktuelle Frequenz der Cursor-Position in der Einheit [Hz] ausgegeben.

## **Cursorposition und Peak Anzeige in [UpM]:**

Im Diagrammkopf wird die aktuelle Drehzahl der Cursor-Position in der Einheit [UpM] ausgegeben.

### **Anzeige der Vibrationsstärke im ViRA-Format (A0):**

Die Stärke der Vibration wird im ViRA Format anstatt in [mg] ausgegeben. Dies ermöglicht einen besseren Vergleich mit den Daten im Reiter "**Analyse"** – "Vibrationsstärke/Komponentenzuordnung".

#### **Anzeige der Snapshot-Details als Legende:**

Anstatt der Kanal-Bezeichnung (Kanal 1, Kanal 2, Kanal 3, Kanal 4) wird die Detailbezeichnung der Kanäle (bzw. der Snapshot Daten) verwendet um die Legende im Diagramm darzustellen. Führt zur leichteren Unterscheidung bei der Ansicht eines Screenshots, benötigt in der Regel jedoch mehr Platz.

#### **Liniendarstellung verwenden**

Die Anzeige des Spektrums wird in Linienform dargestellt, die Anzeige wird kontrastreicher und erleichtert die Identifikation insbesondere bei Überlagerung von mehreren Analysen (Snapshots).

## **Vibrationsquelle im Diagramm anzeigen**

Im Diagramm werden die selektierbaren Quellen (Haupt- und Heckrotor, Antrieb, Sonstige) mit angezeigt. Die Zuordnung erfolgt anhand der im Reiter "Telemetrie/Modellkonfiguration" eingestellten Werte des gewählten Modells.

#### **Integrator verwenden**

Durch den Integrator werden die empfangenen Daten über die Zeit integriert, das Spektrum wird wesentlich ruhiger und besser lesbar.

#### **High-Quality Visualisierung**

Durch Interpolation werden die angezeigten Linien im Spektrum geglättet und die Anzeige und der Kontrast verbessert. Eine Verwendung ist sinnvoll, wenn die Liniendarstellung aktiviert ist und bietet einen besseren Überblick beim Vergleichen von Analysen (Snapshots).

## <span id="page-15-0"></span>SENSORKONFIGURATION

Im Reiter "Analyse" können verschiedene Einstellungen für den Sensor vorgenommen werden. Im Folgenden eine Erläuterung der Funktionen.

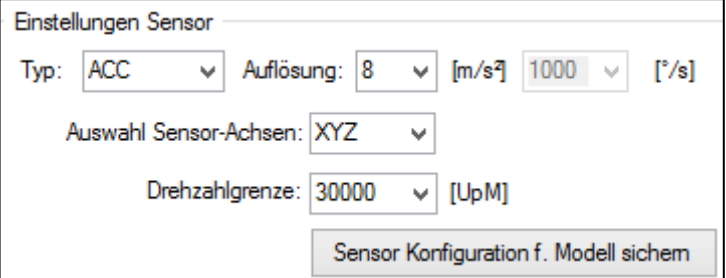

### **Typ:**

Auswahl zwischen Beschleunigungssensor (ACC) und Drehratensensor (GY).

**Tipp: Der Beschleunigungssensor ist etwas besser für das Detektieren von Vibrationen geeignet, aber bauartbedingt nur bis 30000 [UpM] einsetzbar. Sind höhere Drehzahlen zu erwarten, wie beispielsweise bei kleinen Hubschraubermodellen, ist der Drehratensensor zu bevorzugen.**

#### **Auflösung:**

Beide Sensoren haben unterschiedliche Messbereiche. Ein großer Messbereich führt zu einer kleineren Auflösung und umgekehrt. Da alle Bereiche, im Vergleich zu den vorherrschenden Vibrationsstärken sehr groß und genau genug sind, ist eine Änderung meist nicht notwendig.

#### **Auswahl Sensor-Achsen.**

Laufen Wellen/Kugellager/Zahnräder in unterschiedlichen Achs-Richtungen mit gleicher Drehzahl, ist es hilfreich einzelne Achsen selektieren zu können um besser zu erkennen welche Komponente die Vibration verursacht.

**Tipp: Auch wenn eine Vibration nur in eine Achsrichtung wirkt kann die Vibration sich auch auf andere Achsen auswirken. Die Höhe der Vibration sollte sich jedoch für die einzelnen Achsen deutlich unterscheiden, dies ist oft der entscheidende Hinweis auf die defekte Komponente.**

#### **Drehzahlgrenze:**

Je höher die zu erwartende Drehzahl desto schneller muss das Signal vom Sensor aufgenommen werden. Diese Erhöhung führt allerdings dazu dass die Auflösung der Analyse verringert wird. Das bedeutet, dass eng nebeneinanderliegende Frequenzen schlechter im Diagramm unterschieden werden können.

**Tipp: Für optimale Genauigkeit die Drehzahlgrenze immer so niedrig wie möglich wählen, jedoch nicht unter der tatsächlich zu erwartenden höchsten im System vorkommenden Drehzahl.**

### **Sensor-Konfiguration f. Modell sichern:**

Für jedes Modell kann eine Sensor-Konfiguration, bestehend aus Drehzahl, Sensortyp und Auflösung abgelegt werden.

**Tipp: Bei Drehzahlen unter 30000 [UpM] Sensortyp ACC, Messbereich 8[m/s²]. Sonst Sensortyp GY und Messbereich 1000°/s wählen.**

## <span id="page-17-0"></span>VIRA G-METER

Im Reiter "gMeter" können die maximalen Beschleunigungskräfte nach einem Flug ausgelesen werden.

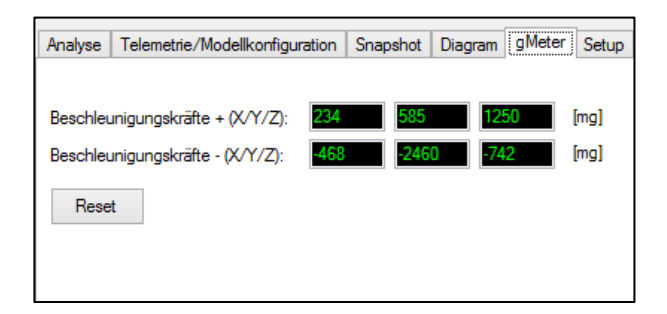

Im ViRA Modul werden die maximalen positiven und negativen Beschleunigungskräfte der drei Achsen in [mg] gespeichert und können mit der Analysesoftware ausgelesen werden. Werte werden nur dann gespeichert, wenn der Zustand "Betrieb" (siehe Kapitel "Modellkonfiguration\Schwelle Flugerkennung") erreicht ist. Die Werte werden ausgelesen, sobald eine Verbindung der Analysesoftware mit dem ViRA Modul begonnen wird (Klick auf Schaltfläche "Start") oder wenn bei einer bestehenden Verbindung der Analysesoftware zum ViRA Modul der Zustand von "Betrieb" auf "Ruhe" wechselt.

Die gespeicherten Werte gehen auch dann nicht verloren, wenn die Stromversorgung getrennt wird. Über den Button "Reset" können die gespeicherten Werte zurückgesetzt werden, ein automatisches Löschen erfolgt nicht.

**Tipp: Das ViRA Modul nach einem Flug mit der Analysesoftware verbinden, um die maximalen Beschleunigungskräfte auszulesen.**

## <span id="page-17-1"></span>FIRMWARE UPDATE

Im Reiter "Setup" kann im Bereich Firmware die aktuelle Softwareversion ausgelesen und ein Firmware Update eingespielt werden.

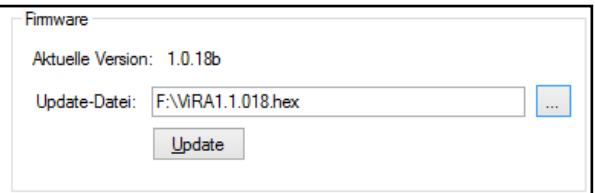

Die aktuellste Firmware Version kann unter [www.pean-engineering.com/ViRA/Software](http://www.pean-engineering.com/ViRA/Software) heruntergeladen werden.

Über die "Suchen"  $\boxed{...}$  Schaltfläche die heruntergeladene Datei anwählen, der Dateipfad erscheint dann im Textfeld "Update-Datei". Bevor der Button "Update" geklickt wird muss das Modul über USB mit dem PC verbunden sein.

Nach erfolgreichem Update der Firmware erscheint folgende Meldung:

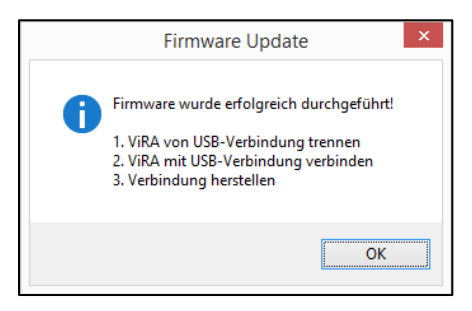

Ob eine neue Firmware Version verfügbar ist kann bei Start der Verbindung mit ViRA überprüft werden. Aktivieren Sie hierzu die Option "Bei Programmstart automatisch auf Updates prüfen" im Bereich "Analyse Software"

## **UPDATE DER ANALYSESOFTWARE**

Im Reiter "Setup" besteht die Möglichkeit sowohl auf Updates der Analysesoftware als auch der Firmware zu prüfen. Dies kann auf Knopfdruck oder automatisch bei Programmstart/Start der Analyse passieren.

Wenn eine neue Version zur Verfügung steht erscheint ein Textfenster mit den Versionsinformationen und Änderungen der neuen Versionen.

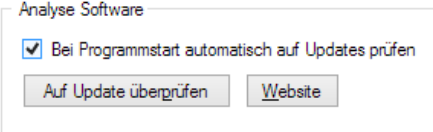

Wenn ein Update der Analysesoftware verfügbar ist kann dieses direkt aus der Software heraus geladen werden.

## <span id="page-18-0"></span>**MODELLBEZOGENE VIRA FUNKTIONEN**

Der Anschluss erfolgt am jeweiligen Telemetrieport der Empfänger. Die wesentlichen Informationen und Konfigurationsmöglichkeiten von ViRA sind über den Textmodus der HoTT Telemetrie aufzurufen.

**HINWEIS: Die Stromversorgung kann entweder über den µUSB Anschluss erfolgen oder über den JR-Stecker (Stromversorgung über Empfänger). Ein parallelbetrieb führt zu Schäden. Möchten Sie die Analysefunktion der PC-Software und die HoTT-Telemetrie Anzeige gleichzeitig verwenden muss das Rote-Kabel am JR-Stecker entfernt werden.**

Grundsätzliche Telemetrie Funktionen (Graupner HoTT):

- Detailanzeige mit erkannten Drehzahlen und Vibrationsstärke

- Live-Anzeige mit erkannten Drehzahlen und Vibrationsstärke nach Komponenten
- Durschnitts-Anzeige mit erkannten Drehzahlen und Vibrationsstärke nach Komponenten
- Maximalwert-Anzeige mit erkannten Drehzahlen und Vibrationsstärke nach Komponenten
- Alarmierung bei Überschreitung von Grenzwerten im Flug

Folgende Komponenten/Baugruppen können unterschieden werden:

- Hauptrotor
- Heckrotor
- Motor
- Sonstige

Damit ViRA diese Zuordnung herstellen kann müssen 4 Werte bekannt sein:

- Minimale Drehzahl am Hauptrotor
- Maximale Drehzahl am Hauptrotor
- Übersetzungsverhältnis von Motor zu Hauptrotor
- Übersetzungsverhältnis von Hauptrotor zu Heckrotor

**Tipp: Es gibt insgesamt 10 Modellspeicher die für unterschiedliche Modelle unterschiedlich eingestellt werden können.**

**Tipp: Einige Einstellungen können zwar über die Fernsteuerung vorgenommen werden, aufgrund der komfortableren Eingabe ist jedoch die Analysesoftware bei diesen Arbeiten vorzuziehen.**

**Tipp: Die Telemetrie Funktion ermöglicht eine Optimierung am Flugfeld auch ohne die grafischen Möglichkeiten der Analysesoftware. Typische Änderungen die auf Wirksamkeit hin beurteilt werden können sind:**

- **Einstellung Blattspurlauf**
- **Wechsel von Rotorblättern**
- **Test von mechanischen Änderungen (z.B. Versteifung Chassis)**

## <span id="page-20-0"></span>MODELLKONFIGURATION

Die Einstellungen für jedes Modell können im Reiter "*Telemetrie/Modellkonfiguration*" vorgenommen werden.

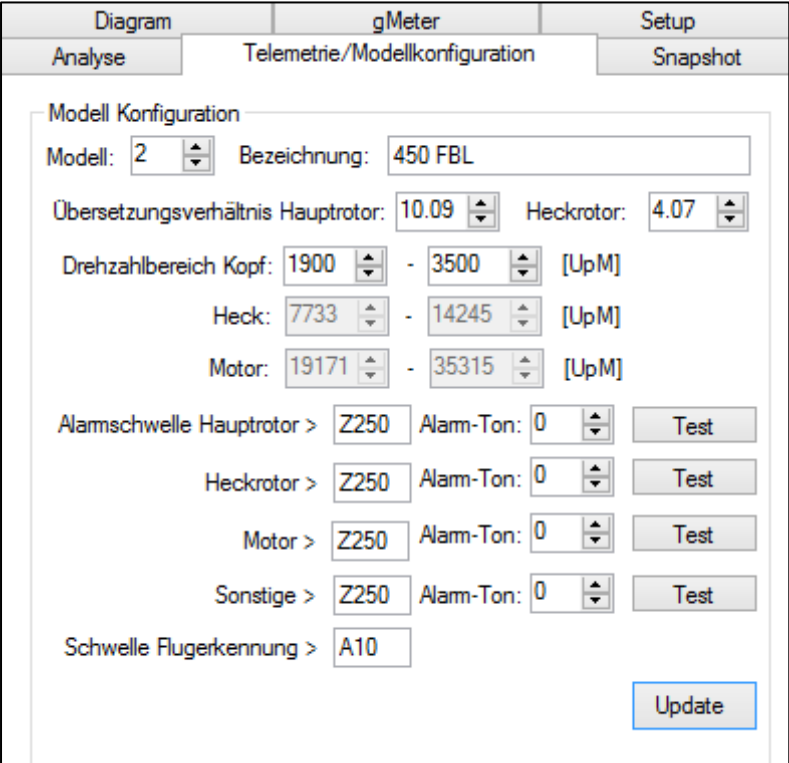

### **Modell:**

Hier kann zwischen den Modellspeichern von ViRA umgeschaltet werden (Verbindung muss bestehen).

Der Wechsel zwischen Modellen dauert etwas, da die Daten vom Modul angefragt werden.

### **Bezeichnung:**

Hier kann für jedes Modell eine Bezeichnung angegeben werden.

### **Übersetzungsverhältnis:**

Hier wird das Übersetzungsverhältnis für Haupt- und Heckrotor angegeben.

### **Drehzahlbereich:**

Hier wird die untere und obere Grenze der Kopfdrehzahl angegeben.

**Tipp: Der Drehzahlbereich kann "großzügig" angegeben werden (+-300[UpM]). Die Drehzahlbereiche für Heck und Motor werden aus dem Drehzahlbereich für den Hauptrotor über die Übersetzungsverhältnisse berechnet. Die Neuberechnung erfolgt nachdem die Daten mit der**  Schaltfläche "Update" an ViRA übertragen wurden.

### **Alarm-Schwellen:**

Hier können die Grenzwerte festgelegt werden bei deren Überschreitung ein Telemetrie Alarm ausgelöst wird.

**Tipp: Die Definition der Grenzen macht erst Sinn wenn einige Flüge gemacht wurden und die maximalen Werte bei normalem Betrieb bekannt sind. Des Weiteren ist ein sicherer Rückschluss auf technische Probleme bei Überschreitung nur bei entsprechendem Flugstil sicher möglich.** 

### **Schwelle Flugerkennung:**

Überschreiten mindestens zwei Komponenten (z.B. Heck und Motor) diesen Wert, erkennt ViRA den Zustand "Betrieb" und beginnt mit der Aufnahme der Messwerte zur Mittelwertbildung.

**Tipp: Diese Funktion ist notwendig da sich sonst Starts-/ und Landungen immer auf den Mittelwert auswirken und man keinen verlässlichen Werte für die Vibrationsstärke im Flug ermitteln könnte. ViRA wartet deswegen mit der Mittelwertbildung, bis eine definierbare Anzahl an Messwerten, sicher dem Zustand "Betrieb" zugeordnet werden konnte und aktualisiert erst danach den angezeigten Mittelwert (siehe Telemetrie-Anzeige).**

## <span id="page-22-0"></span>MODULKONFIGURATION

Im Bereich "Modul Konfiguration" können weitere, modellunabhängige Einstellungen vorgenommen werden.

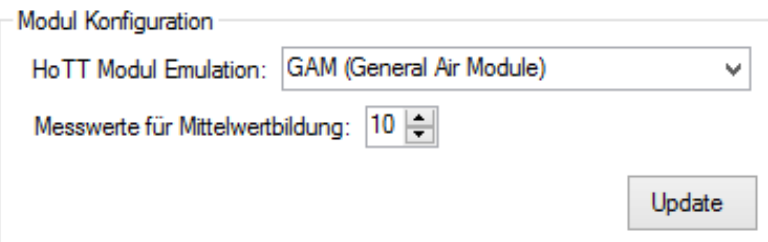

## **HoTT Modul Emulation:**

Legt fest wie ViRA sich am Telemetrie Bus meldet. Es kann zwischen den Modultypen EAM und GAM gewählt werden. Nach Auswahl und Klick auf Schaltfläche "Update" werden die Information an ViRA übertragen.

Eine Änderung der Emulationsart erfolgt erst nach Trennung der Stromversorgung und anschließendem Neustart.

#### **Messwerte für Mittelwertbildung:**

Legt die Anzahl Messwerte fest, die für eine Messreihe zur Mittelwertbildung herangezogen werden. Dies betrifft die Durchschnittsanzeige der Komponenten.

**Tipp: Eine Änderung ist in der Regel nicht notwendig.**

## <span id="page-23-0"></span>TELEMETRIE ANZEIGE

Eine Möglichkeit die vielfältigen Informationen über Drehzahl, Vibrationsstärke und Modulkonfiguration darzustellen, ist der HoTT Telemetrie Text-Modus, der auch für die Konfiguration von anderen Modulen verwendet wird.

Es gibt insgesamt sieben ViRA Text-Anzeigen die im Folgenden erklärt werden.

### **Beschreibung Menü-Aufruf bei Fernsteuerungen der MX-Serie:**

Taste "ESC" drücken bis Hauptmenü erscheint. ESC gedrückt halten um zu den Telemetrie Einstellungen zu gelangen. Menüpunkt "SETTING & DATA VIEW" auswählen. Taste "Pfeil Ab" drücken, je nach Konfiguration "General Air" oder "Electric Air" (je nach ausgewählter Emulationsart) auswählen. Mit "Pfeil Rechts"-Taste zur gewünschten ViRA Anzeige springen.

## **Beschreibung Menü-Aufruf bei Fernsteuerungen der MZ-Serie:**

Aus Hauptbildschirm Menü System auswählen, Unterpunkt Telemetrie Einstellungen.

Mit "**ENT**" Taste bis zur entsprechenden ViRA Seite navigieren.

## <span id="page-23-1"></span>BESCHREIBUNG TELEMETRIE ANZEIGEN

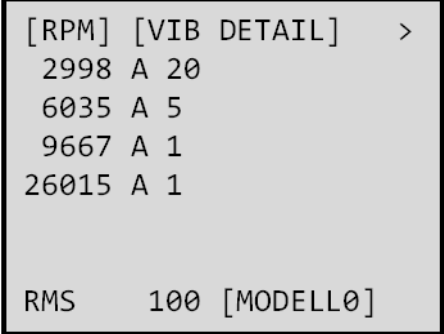

Zeigt die höchsten Vibrationen und die zugehörige Drehzahl als auch den Mittelwert der Vibrationen (RMS) an. Der Modellname (gewählter Modellspeicher) wird ebenfalls angezeigt. Diese Anzeige ist unabhängig von den konfigurierten Übersetzungsverhältnissen des gewählten Modells.

**Tipp: Durch Bewegung des Sensors (tragen des Modells) können in dieser Anzeige Frequenzen erscheinen, die Drehzahlen wechseln jedoch ständig. Im Betrieb sieht man in dieser Anzeige die höchsten Vibrationen, unabhängig davon ob die Übersetzungsverhältnisse und der Drehzahlbereich für das momentane Modell korrekt definiert sind. Somit dient diese Anzeige für einen ersten Überblick über die Stärke von Vibrationen im jeweiligen Modell und über die angezeigte Drehzahl als Eingrenzung auf mögliche Verursacher.**

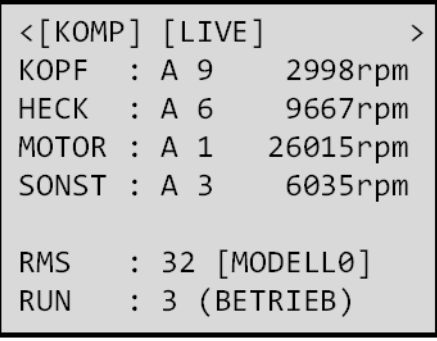

Die Live-Anzeige ordnet die erkannten Vibrationen den einzelnen Komponenten zu. Zusätzlich wird der Mittelwert der Vibrationen (RMS) über den gesamten Sensorbereich angezeigt.

**Tipp: Diese Anzeige dient für einen schnellen Überblick und lässt sich, mit entsprechender Vorsicht, auch während dem Flug ablesen. Für die korrekte Zuordnung müssen Drehzahlbereich und Übersetzungsverhältnis korrekt angegeben werden.**

Ist der Ruhe-Wert korrekt definiert wird auch der Zähler für die Anzahl Flüge (Betriebszustand angezeigt). Dieser ist für die Mittelwertbildung notwendig da sonst Start- und Landung das Ergebnis verfälschen.

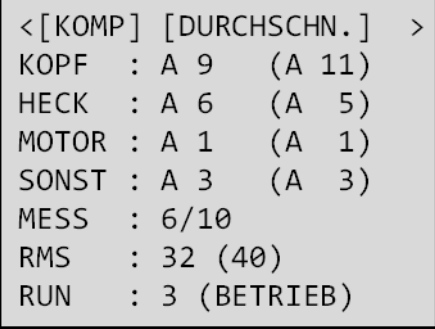

Diese Anzeige stellt die Durchschnittswerte im Betrieb dar. Angezeigt werden immer die aktuellen Werte und die des vorherigen Fluges. Nach dem der erkannte Zustand von "Betrieb" zu "Ruhe" wechselt wird der aktuelle Wert als Wert des vorherigen Fluges übernommen.

Im obigen Beispiel war der durchschnittliche Vibrationswert am Kopf A11, bei der aktuellen Messung liegt der Durschnitt bei A9.

**Tipp: Je Vibrationsfreier ein System desto geringer fallen die Unterschiede von Messreihe zu Messreihe aus. Eine gewisse Bandbreite ist jedoch völlig normal.**

Die Anzeige "Mess" gibt an wie viele Messwerte bereits ermittelt wurden (hier 6 von 10).Ist die konfigurierte Anzahl (hier 10) erreicht, wird die Anzeige der Komponenten aktualisiert.

Der aktuelle Mittelwert wird ebenso angezeigt wie der des vorherigen Fluges (in Klammern).

**Tipp: Diese Anzeige ist ideal um Änderungen zu bewerten. Idealerweise werden 3-5 Messreihen im Schwebeflug durchgeführt und deren Werte notiert. Ist kein Helfer zur Hand kann nach Beendigung der aktuellen Messreihe (10 Werte erreicht) gelandet werden um sich die Werte zu notieren.**

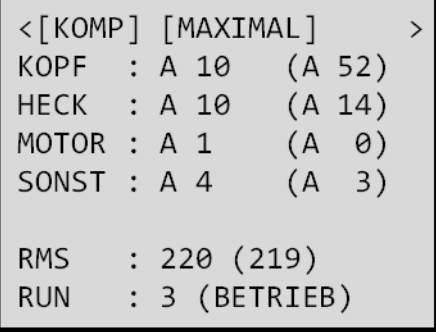

Die Maximalwert-Anzeige arbeitet ähnlich wie die Durchschnitts-Anzeige allerdings werden die Maximalwerte, zugeordnet zu den Komponenten, angezeigt. Ein Druck auf die Taste *"SET"* führt zur Löschung der aktuellen Werte.

<MODELL KONFIG  $1/3$ >MODELL0: 450PRO MAIN RATIO: 10.90 TAIL RATIO: 4.07 MIN RPM: 1900 MAX RPM: 3500

Mit dieser Anzeige kann können die Modellspeicher von ViRA gewechselt werden und Einstellungen am Modell vorgenommen werden. Das ">" Zeichen zeigt an in welcher Zeile man sich befindet (Navigation mit "Pfeil-Auf"/"Pfeil-Ab" Tasten an der Fernsteuerung).

Durch Druck auf "SET" wechselt man in den Editiermodus. Dies wird durch das "\*" Zeichen angedeutet. Mit den Pfeiltasten können die Werte verändert werden.

Ein erneutes drücken von "SET" wechselt in den Navigationsmodus.

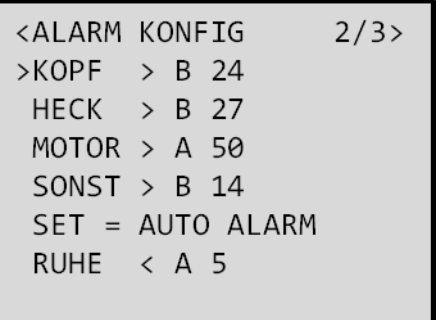

Diese Anzeige dient zur Konfiguration der Alarmschwellen. Ist man durch Druck auf "SET" im Editiermodus, kann bei mehrspaltigen Parametern durch Pfeil-Rechts/Pfeil-Links der zu ändernde Wert ausgewählt werden.

Eine Besonderheit stellt die Zeile "SET = AUTO ALARM" dar. Ist diese Zeile mit dem ">"-Zeichen angewählt genügt ein Druck auf "SET" um die Alarm-Werte automatisch zu setzen. Dies erfolgt anhand der letzten ermittelten Maximalwerte der Komponenten. Diese Werte werden, um 10% erhöht, als neue Alarmgrenzen festgelegt.

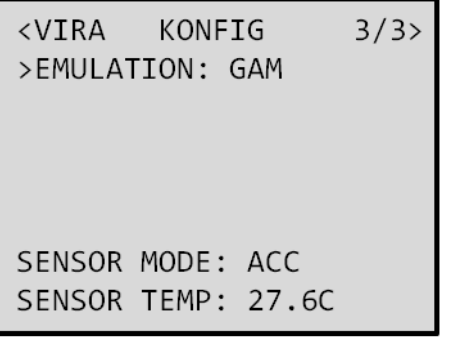

Die letzte Seite dient zur Auswahl des Emulationsmodus. Änderung durch Druck auf "SET", danach ist die Auswahl zwischen EAM und GAM Modul möglich. Ein Wechsel der Emulationsart erfolgt erst nach Trennung und Wiederverbindung der Stromversorgung.

Als weitere Information wird der aktuelle (modellabhängige) Sensor Modus (Beschleunigungs- oder Drehraten Sensor ACC/GY) und die Sensor-Temperatur angezeigt.

**Tipp: Auch die Beobachtung der Temperatur kann für das Aufspüren von Vibrationsverursachern hilfreich sein (z.B. Riemenspannung) und sollte nicht völlig außer Acht gelassen werden.**

## <span id="page-27-0"></span>KOMPONENTEN-ANZEIGE IN ANALYSESOFTWARE

Analog zu den Telemetrie-Anzeigen, gibt es auch in der Analysesoftware eine Anzeige die komponentenbezogen ist. Diese nutzt ebenfalls die Daten aus dem Reiter "**Telemetrie/Modellkonfiguration**" (Drehzahlbereich und Übersetzungsverhältnis) um die in der Analyse erfassten Drehzahlen den einzelnen Komponenten (Rotorkopf, Heckrotor, Motor, Sonstige) zuzuordnen.

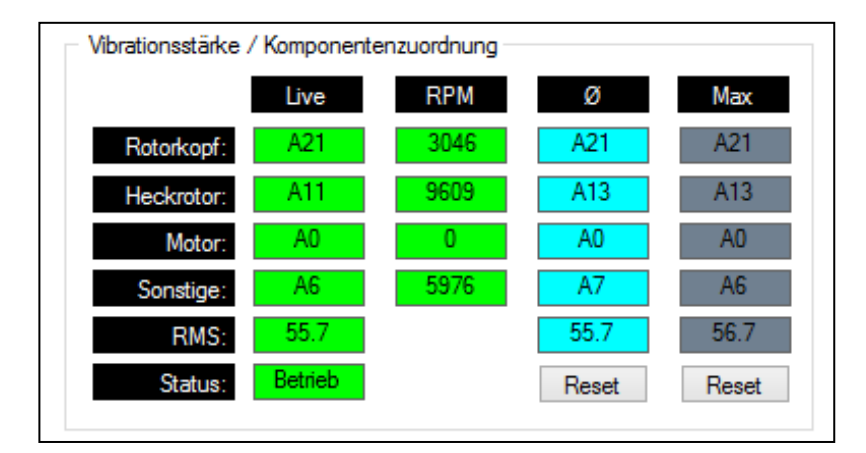

### **Schaltfläche "Reset":**

Setzt die aktuellen Messwerte für Durschnitts- oder Maximalwerte zurück.

## <span id="page-27-1"></span>VIBRATIONSLOGGING

Das ViRA Modul speichert die gemittelten Werte der letzten Analyse. Die gespeicherten Werte gehen auch dann nicht verloren, wenn die Stromversorgung getrennt wird. Über den Button "LOG" wird bei bestehender Verbindung zwischen Modul und Analysesoftware die letzte Analyse ausgelesen und das Spektrum (Drehzahl/Vibrationsstärke) dargestellt.

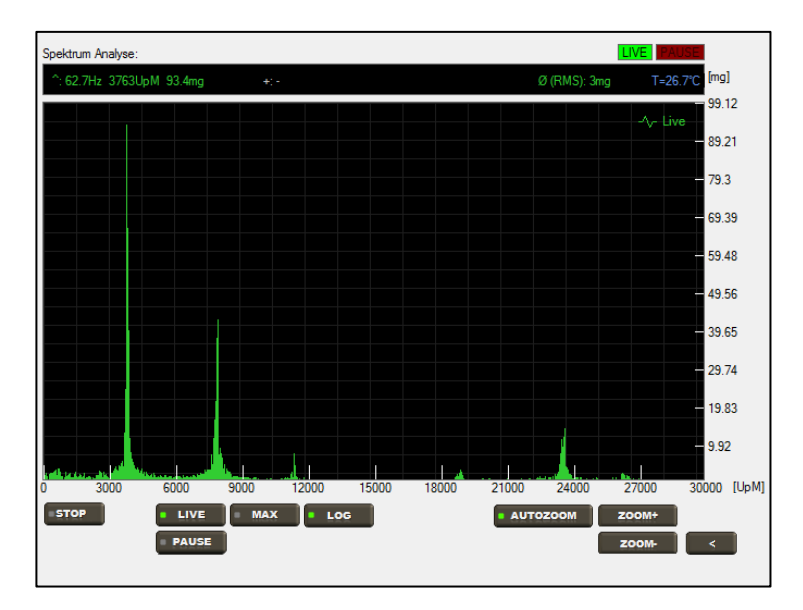

Die Anzeige ist dann statisch, die geladenen Daten und das Spektrum können im Reiter "Snapshot", wie im Punkt "Laden und Anzeigen von Snapshots" beschrieben, gespeichert werden.

## **Tipp: Durch einen erneuten Klick auf den Button "LOG" kann wieder zur Live Analyse gewechselt werden.**

Empfohlene Vorgehensweise zur Durchführung einer Analyse mit Vibrationslogging

- Konfiguration der Übersetzungsverhältnisse des Flugmodells (siehe "Modellkonfiguration")
- Festlegen der Schwelle zur Flugerkennung (siehe "Modellkonfiguration")
- Sensormontage am Modell
- Durchführung Schwebeflug bzw. Betrieb am Boden
	- Empfohlene Dauer 45 Sekunden
	- Keine abrupten Steuerbewegungen
	- Nach Landung umgehend Antrieb ausschalten oder Antrieb im Schwebeflug deaktivieren
	- Möglichst bei Windstille oder geringen Windstärken
- Trennen des ViRA Moduls vom Empfänger/BEC (siehe Hinweis)
- Verbindung des ViRA Moduls mit PC via USB-Anschluss
- Starten der Analysesoftware
- Auslesen der gespeicherten Analyse über Button "LOG" und ggf. speichern der Daten

**Tipp: Die Speicherung des Vibrationsspektrums erfolgt nach dem Wechsel des Zustands von "Betrieb" auf "Ruhe". Diese Einstellung kann auf der Werkbank ohne Rotorblätter getestet werden. Passen Sie die Schwelle zur Flugerkennung so an, dass eine Umschaltung während des Betriebs sichergestellt ist.** 

**Bei jedem Wechsel des Flugzustands wird ein bereits gespeichertes Spektrum im Speicher überschrieben.**

**HINWEIS: Die Stromversorgung kann entweder über den µUSB Anschluss erfolgen oder über den JR-Stecker (Stromversorgung über Empfänger). Ein parallelbetrieb führt zu Schäden. Möchten Sie die Analysefunktion der PC-Software und die HoTT-Telemetrie Anzeige gleichzeitig verwenden muss das Rote-Kabel am JR-Stecker entfernt werden.**

# <span id="page-29-0"></span>**BLUETOOTH**

Zur kabellosen Übertragung der Vibrationsdaten über Bluetooth und zur Analyse der Daten mit der Android App wird eine ViRA mit Bluetoothunterstützung benötigt.

Weitere Voraussetzungen:

- Bluetooth Modul HC-06
- Android 3.0 oder höher
- "ViRApp" (Download im Google Playstore)

Das Bluetooth Modul HC-06 kann direkt an dem vorgesehen Stecker der ViRA angeschlossen werden. Ein verpolen ist nicht möglich, sobald das Modul blinkt ist es richtig angeschlossen.

# <span id="page-29-1"></span>VERBINDUNG HERSTELLEN

Um eine Verbindung zwischen Modul und Android App herzustellen gehen sie bitte wie folgt vor:

1. Automatische Konfiguration der Baudrate HC-06

Zur Kommunikation zwischen ViRA und Bluetooth Modul HC-06 muss das Modul auf die richtige Baudrate konfiguriert werden. In der ViRA GUI eine Verbindung zur ViRA herstellen und danach im Reiter "Setup" auf den Button "Automatische Konfiguration HC-06" klicken.

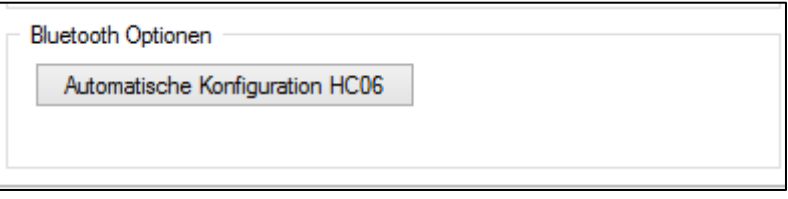

Nun wird die vorhandene Konfiguration abgefragt und die Baudrate automatisch auf 115200 Baud gesetzt.

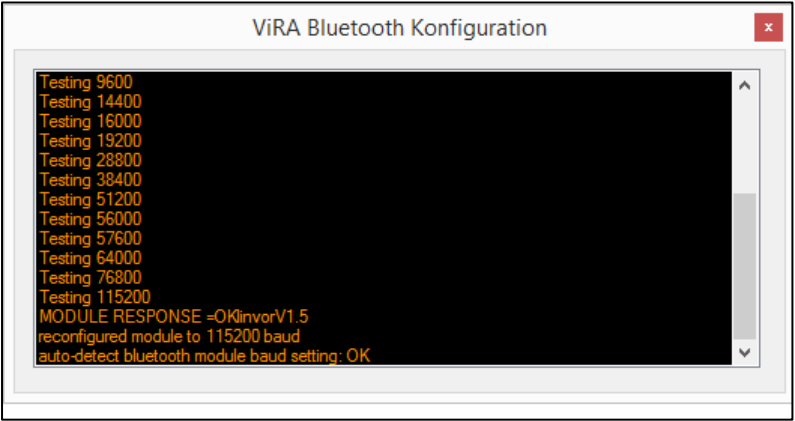

2. Verbindung mit "ViRApp" herstellen

Zuerst muss das Android Gerät mit dem Bluetooth Modul gepaart werden. Hierzu in den Bluetooth Einstellungen nach Geräten scannen und ein "pairing" durchführen.

**Tipp: Beim paaren der beiden Geräte den Standard PIN "1234" verwenden. Nähere Informationen zum Verbinden sind in der Beschreibung des Moduls HC-06 enthalten.**

Wird nun die Android App gestartet werden alle gepaarten Geräte aufgelistet:

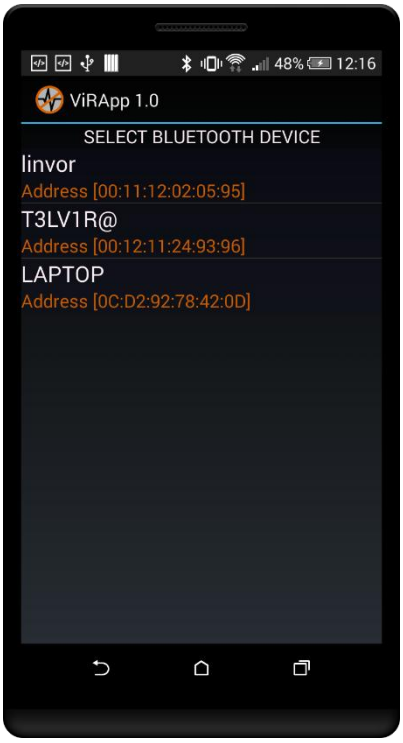

Durch einen Klick auf den Eintrag des Bluetooth Modules wird eine Verbindung hergestellt. Die LED am Modul HC-06 sollte durchgehend leuchten und die App wechselt in die Anzeige zur Analyse.

## ANZEIGEN UND ANALYSE

Nachdem die App in den Analysemodus gewechselt hat sind die folgenden Anzeigen analog zu den im Punkte Telemetrie beschriebenen Funktionalitäten verfügbar:

**Tipp: Detaillierte Beschreibungen der einzelnen Anzeigen im Punkt "Telemetrie" der Anleitung** 

<span id="page-31-0"></span>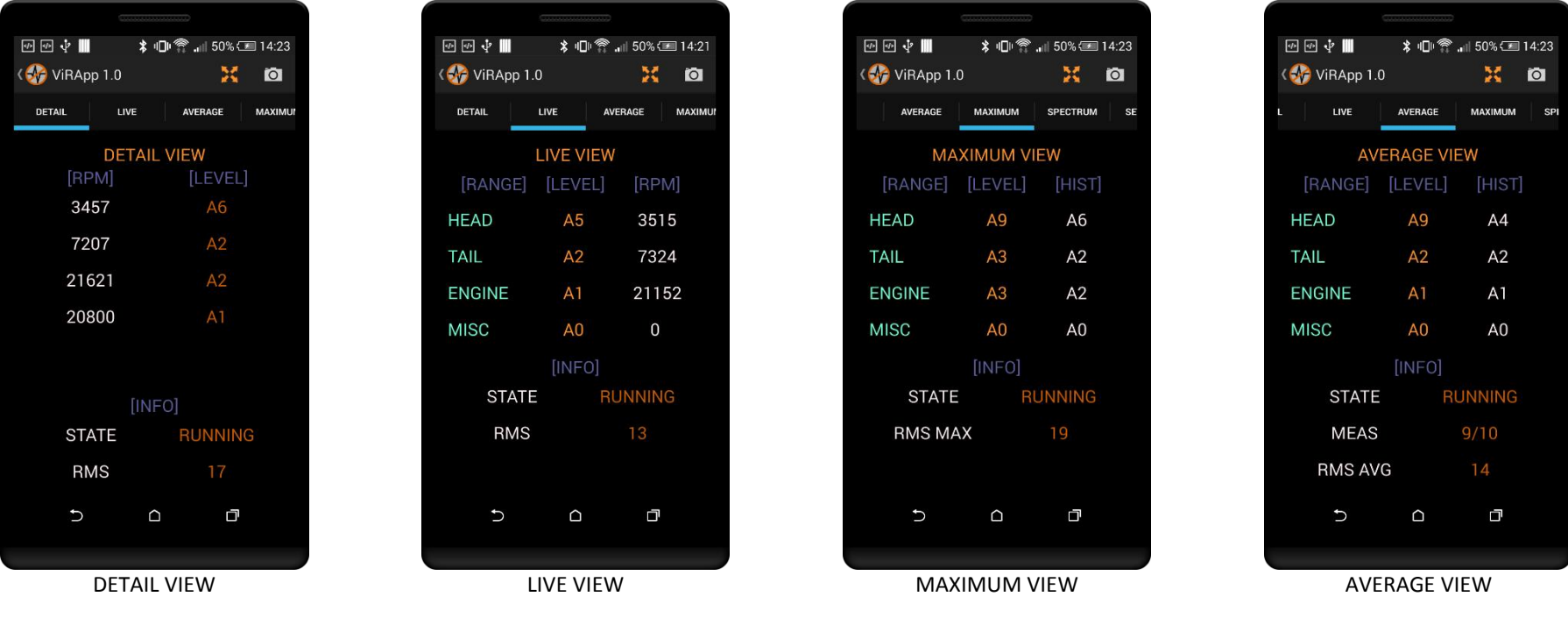

Zusätzlich zu den Telemetriefunktionen wird das Vibrationsspektrum wie in der ViRA GUI angezeigt:

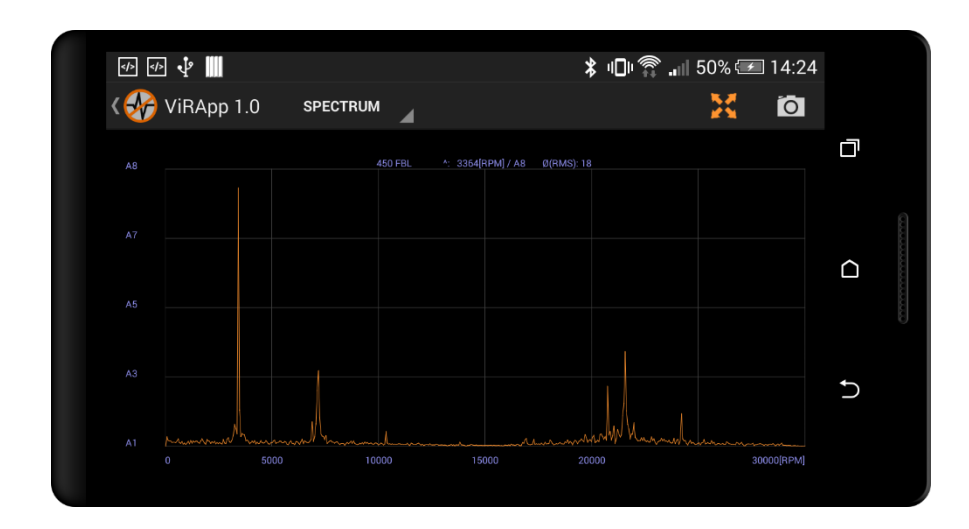

## <span id="page-32-0"></span>EINSTELLUNGEN

Die bereits konfigurierten Modelle können in der App selektiert und deren Werte verändert werden. Eine erste Konfiguration der Modelle sollte über die GUI erfolgen.

ViRA Dokumentation 1.08

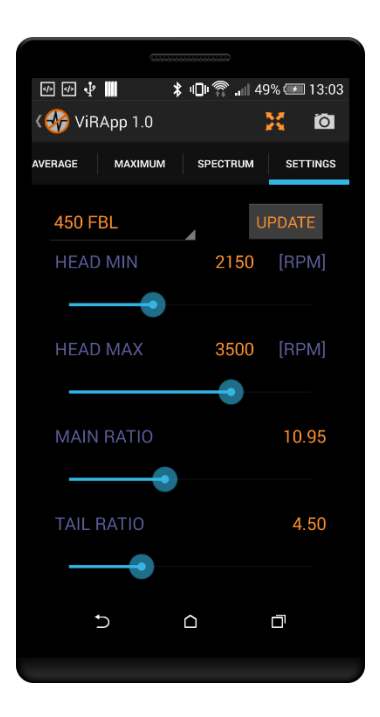

Der Bereich der Hauptrotordrehzahl sowie die Übersetzungsverhältnisse für Heck und Motor können über Schieberegler angepasst und durch drücken auf den Button "UPDATE" an die ViRA übertragen werden.

## <span id="page-34-0"></span>**SENSORMONTAGE**

**Tipp: Der Sensor ist mit XYZ und Pfeilen zur Kennzeichnung der Achslagen beschriftet. Für eine erste Analyse ist die Richtung der Achsen meist ohne Bedeutung und kann beliebig gewählt werden.**

- Kabelverlegung und Befestigung mit ausreichendem Abstand zu Antriebskomponenten
- Der Sensor sollte möglichst fest mit seiner Unterlage verbunden sein um Vibrationen optimal erfassen zu können
- Der Sensor sollte stets mit der dem Aufkleber gegenüberliegenden Seite auf der Unterlage aufliegen
- Für Wiederholmessungen muss der Sensor immer an der gleichen Stelle und mit der gleichen Befestigungsmethode montiert werden um eine Vergleichbarkeit der Messung zu gewährleisten
- Gleiche Ausrichtung zwischen Messungen achten (Orientierung an Aufkleber des Sensors)

**Tipp: Haken- und Schlaufenband, Kabelbinder oder doppelseitiges Tesa® Spiegeltape eignen sich sehr gut zur Sensormontage.**

**Tipp: Bei Messungen im gleichen Modell den Sensor immer auf die gleiche Art- und Weise montieren.**

## <span id="page-35-0"></span>**VORGEHENSWEISE BEI ANALYSEN (WERKBANK)**

- Analyse auf der Werkbank mit Analyse Software (schneller Überblick dank grafischer Darstellung)
- Mehrere Drehzahlen testen (Vermeidung von Fehlmessungen und Fehlinterpretationen)
- Ein Vergleich nach Durchführung von Maßnahmen zur Vibrationsreduzierung ist mit dem RMS Wert gut möglich (höher ist schlechter)
- Ein sehr unruhiges Frequenzspektrum (Spitzen wechseln ständig ihre Höhe) kann ein Anzeichen auf schlechte (lockere) Sensorbefestigung sein
- Ein breites Spektrum um eine Signalspitze (Christbaum Form) ist oft ein Zeichen für defekte Kugellager, ebenso ein sehr hohes "Grundrauschen" über das gesamte Spektrum

## <span id="page-35-1"></span>**VORGEHENSWEISE BEI ANALYSEN (FLUGFELD)**

- Verwendung der Durchschnittsanzeige vorteilhaft
- Auf korrekte Erkennung der Zustände achten (Ruhe, Betrieb)
- Mehrere Schwebeflüge durchführen (3-5), auf gleichbleibende Werte achten
- Auf gleiche Bedingungen zwischen den Flügen achten (Wind, Steuerverhalten, Drehzahl etc.)

## <span id="page-35-2"></span>**TECHNISCHE DATEN**

- Externe Spannungsversorgung von 5.5-8.4V über JR-Steckanschluss
- Untersuchung von Drehzahlen bis 210000min−1
- USB Schnittstelle zur Verbindung mit dem PC
- Updatefähige Firmware für neue Analysefunktionen und Sonderanwendungen
- Umfangreiche Signal-Filterfunktionen für optimale Analyse-Ergebnisse
- Maße der Basiseinheit 30x15x5mm, Sensor 20x15x7mm
- Gewicht (inkl. Kabel und JR-Stecker) 15.9g
- Stromverbrauch < 400mA
- Einsatztemperatur -5°C bis 45°C
- Voraussetzung für Analysesoftware: Windows XP, Windows Vista, Windows 7, Windows 8

## <span id="page-35-3"></span>**MONTAGE AM MODELL**

- Auf gute Befestigung achten
- Abstand der Kabelverbindungen von beweglichen Komponenten
- Keine Belastung auf Sensor- oder JR-Anschluss Kabel

## <span id="page-36-0"></span>**TROUBLE SHOOTING**

- **Keine Verbindung möglich:** Falls keine Verbindung mit dem Modul möglich ist hilft möglicherweise ein Ab- und Anstecken vom USB-Anschluss. Gerade Standby Betrieb und Ruhezustand kann bei einigen System dazu führen das ViRA nicht korrekt initialisiert
- **Telemetrie Modul wird nicht erkannt:** Falls ViRA nicht als EAM/GAM erkannt wird kann das Problem durch ab- und wiederanschalten des Senders evtl. behoben werden.

Wenn die Emulationsart gewechselt wird (EAM/GAM) ist ein trennen des Moduls von der Stromversorgung notwendig, damit beim erneuten Starten die Emulationsart gewechselt wird. Evtl. muss der Empfänger ebenfalls kurz ausgeschaltet werden, damit das Modul korrekt erkannt wird.

- **Zustand "Betrieb" wird nicht erkannt:** Zur zuverlässigen Erkennung müssen zwei der vier Komponenten (Rotorkopf, Heckrotor, Motor, Sonstige) den Schwellwert überschreiten. Dies kann in der Komponenten-Anzeige im Reiter "**Analyse**" überprüft werden oder über die Live-Anzeige der Telemetrie Darstellung. Nachdem die Grenzwerte überschritten werden, wartet ViRA ab ob dies auch dauerhaft der Fall ist (5 Messungen) damit ein bewegen des Modells nicht zum Erkennen des Zustands "Betrieb" führt.
- **Im Bereich "Vibrationsstärke/Komponentenzuordnung" werden falsche Drehzahlen angezeigt:**  Bitte die Einstellungen im Reiter "**Telemetrie/Modellkonfiguration**" überprüfen. Wichtig sind das Haupt- und Heckrotor Übersetzungsverhältnis

## <span id="page-36-1"></span>**SICHERHEITSHINWEISE**

- Das Modul kann **entweder** über den USB Anschluss **oder** über den JR-Stecker (5.5V-8.4V) mit Strom versorgt werden
- Halten Sie stets die Bedingungen für den Betrieb ein (Temperatur, Spannungsversorgung)
- Beachten Sie die Gefahr, die bei Messungen von laufenden Modellen/Antriebskomponenten ausgehen kann
- Nehmen Sie das Modul nicht in Betrieb falls es offensichtliche Schäden an Kabel, Schrumpfschlauch oder sonstigen Komponenten aufweist
- Achten Sie auf polrichtige Verbindung über den JR-Stecker zur Stromversorgung

**Nehmen Sie bei Unklarheiten jederzeit Kontakt mit dem Hersteller auf!**

**vira@pean-engineering.com**

# <span id="page-37-0"></span>**EG-KONFORMITÄTSERKLÄRUNG**

Es wird hiermit bestätigt das für nachfolgend bezeichnete Erzeugnisse

### **ViRA**

den wesentlichen Schutzanforderungen entsprochen wird, die in der Richtlinie des Rates zur Angleichung der Rechtsvorschriften der Mitgliedstaaten über die elektromagnetische Verträglichkeit2004/108/EC festgelegt sind.

### **Hersteller:**

Andreas Perzl

pean Engineering

Geberichstrasse 12

93080 Pentling

## **Abgegeben durch:**

Andreas Perzl

01.07.2014

Unterschrift:

Nukan Perl

# <span id="page-37-1"></span>**PRODUKTKENNZEICHNUNG UND RECYCLING**

Elektronische Bauteile bzw. Baugruppen dürfen nicht in den Hausmüll geraten, sondern müssen nachGebrauch sach- und umweltgerecht entsorgt werden. Die nationalen und regionalen Abfallbestimmungen müssen befolgt werden. Elektronische Abfälle sind den dafür vorgesehenen Systemen der getrennten Entsorgung zuzuführen.

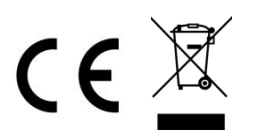

**Eingetragene Warenzeichen und Logos sind Eigentum des jeweiligen Inhabers. Änderungen und Irrtümer vorbehalten.**